# 2024년 예비창업패키지 예비창업자 모집공고 온라인 사업신청 매뉴얼

#### <사업신청 시 유의사항>

2024년 예비창업패키지 예비창업자 모집공고 신청을 위해 K-Startup 누리집 회원 가입이 필요합니다. 가입 시 실명인증에 최대 3일이 소요될 수 있으므로, 신청 마감일 3일 이전에 'K-Startup 가입 및 사업신청'을 미리 진행하는 것을 권장드립니다.

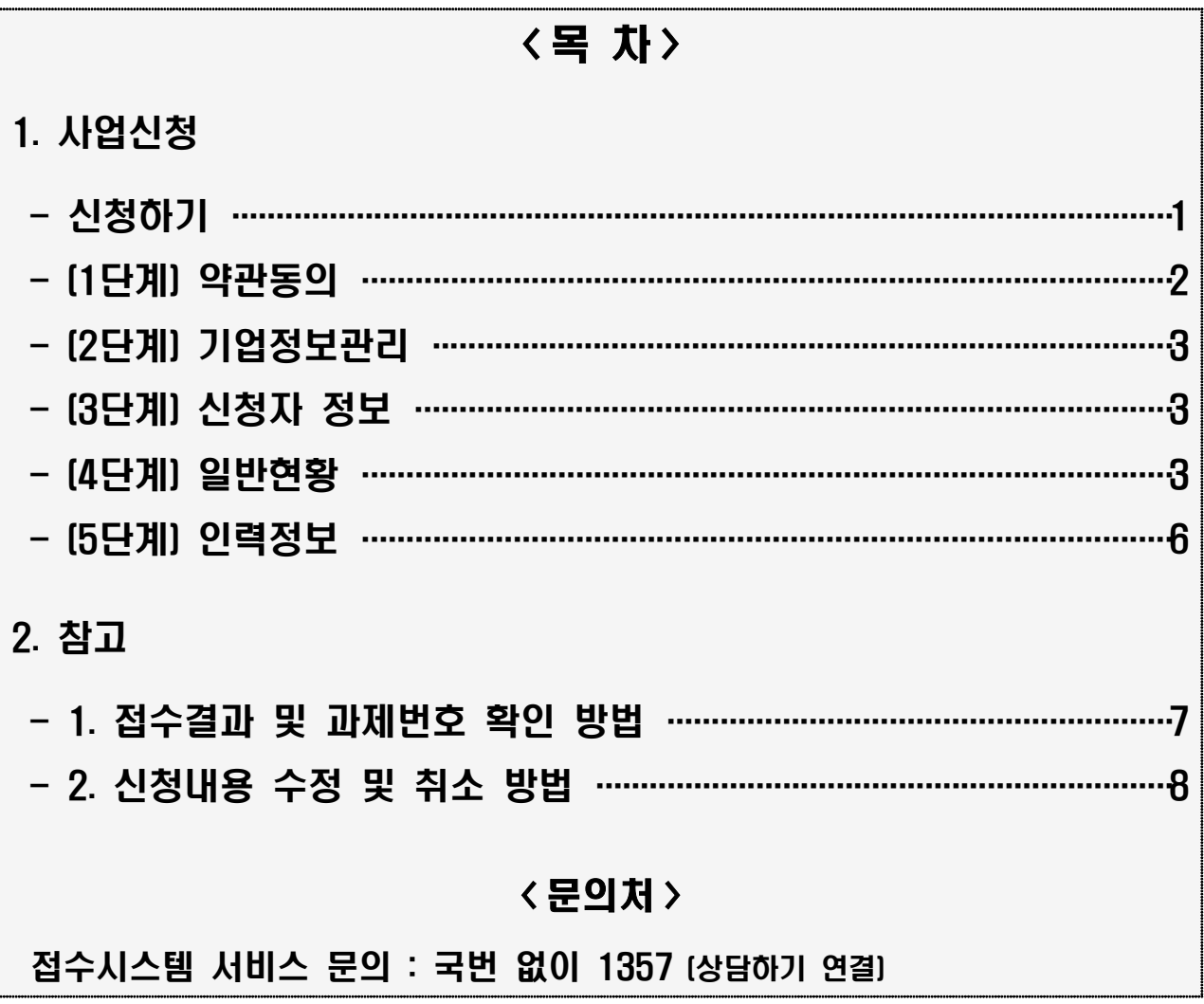

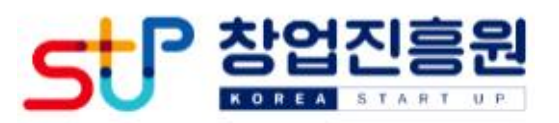

## □ K-Startup 누리집(www.k-startup.go.kr) 접속 및 로그인

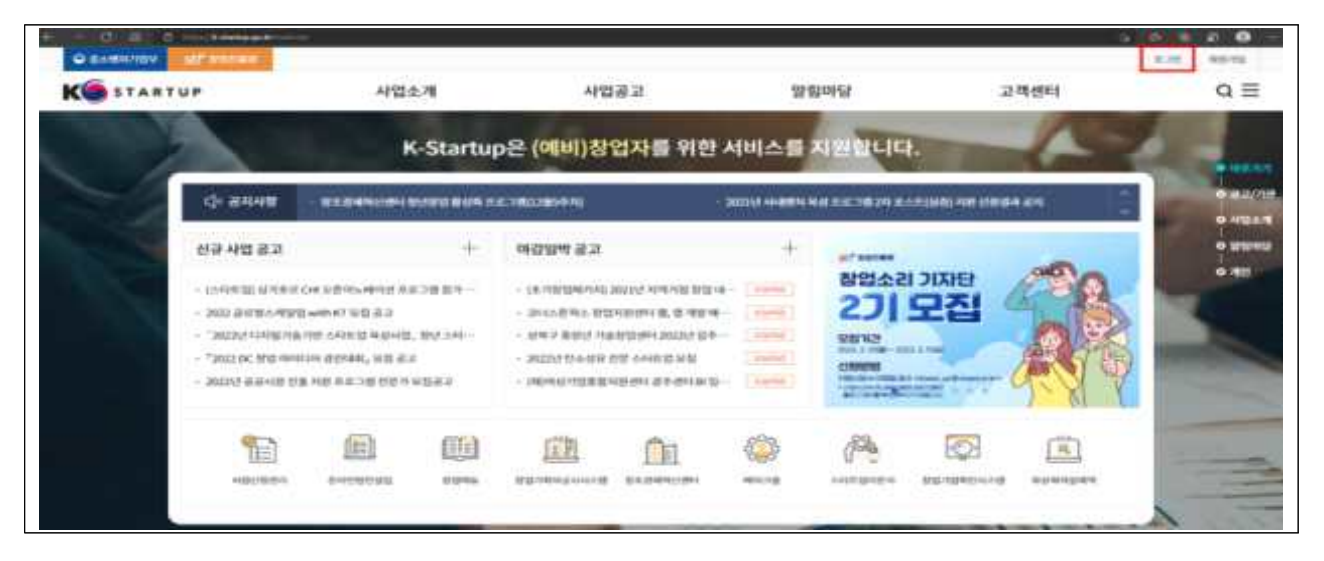

## 좌측 하단의 '사업신청관리' 클릭 후 → 상단의 '사업신청' 클릭

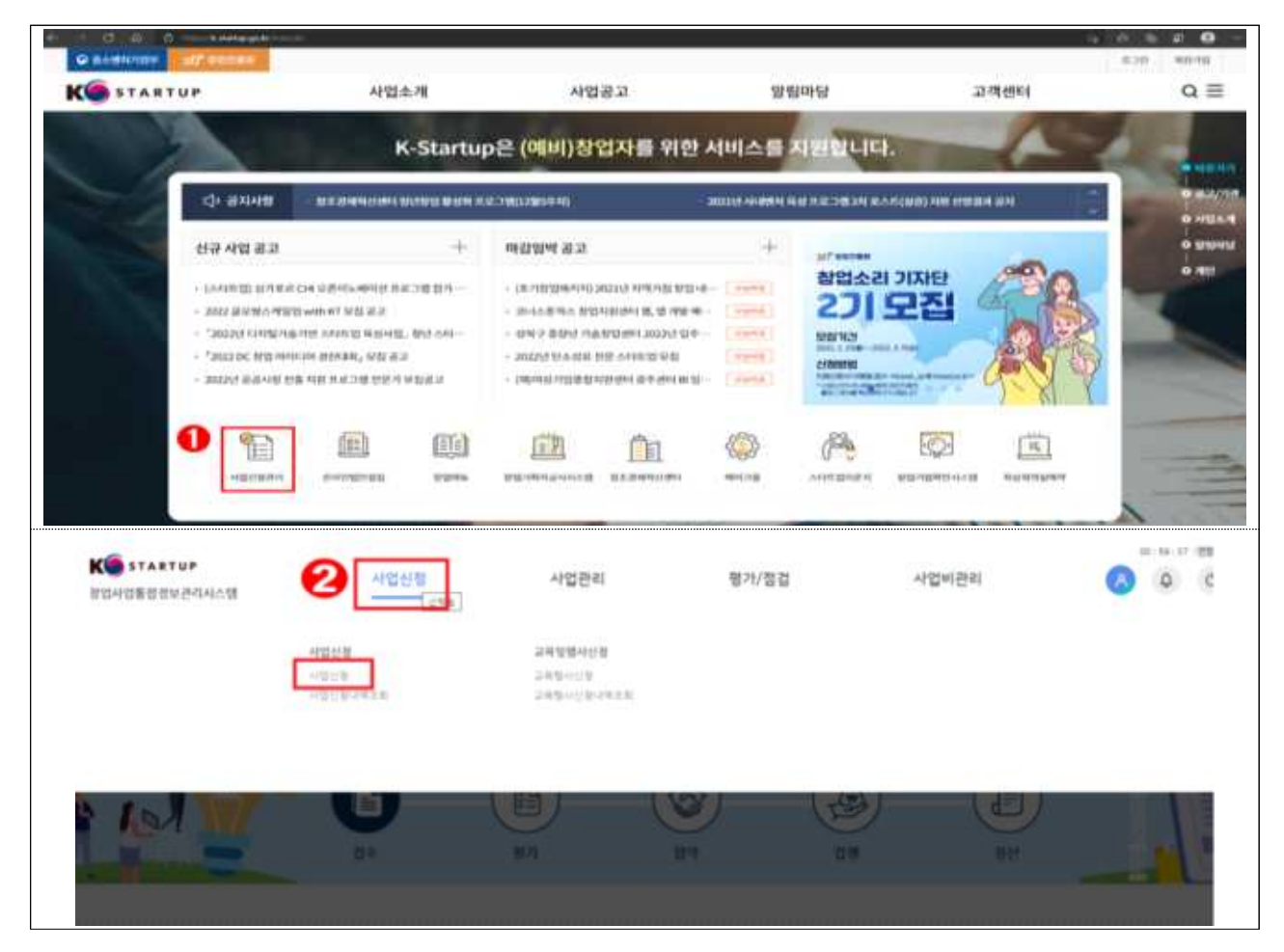

□ '2024년도 예비창업패키지 예비창업자 모집공고' 우측 '<mark>창업자</mark>

신청하기' 클릭

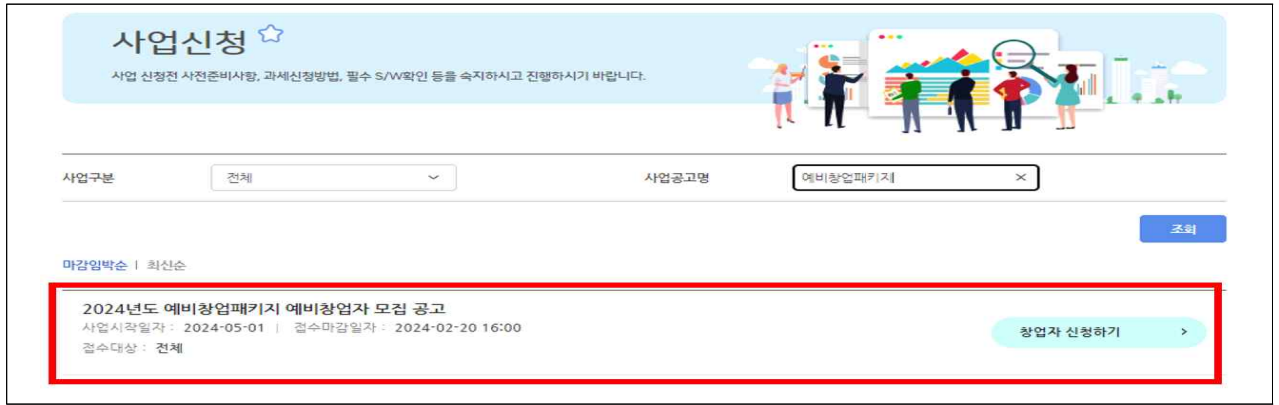

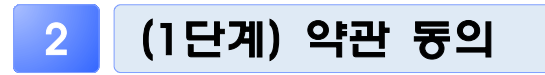

 $\Box$  '개인(기업) 정보제공 및 신용조회 동의', '창업동의 등 책임 동의' 등 동의항목에 대한 내용을 확인하고 '<mark>동의</mark>' 체크 후 '다음' 클릭

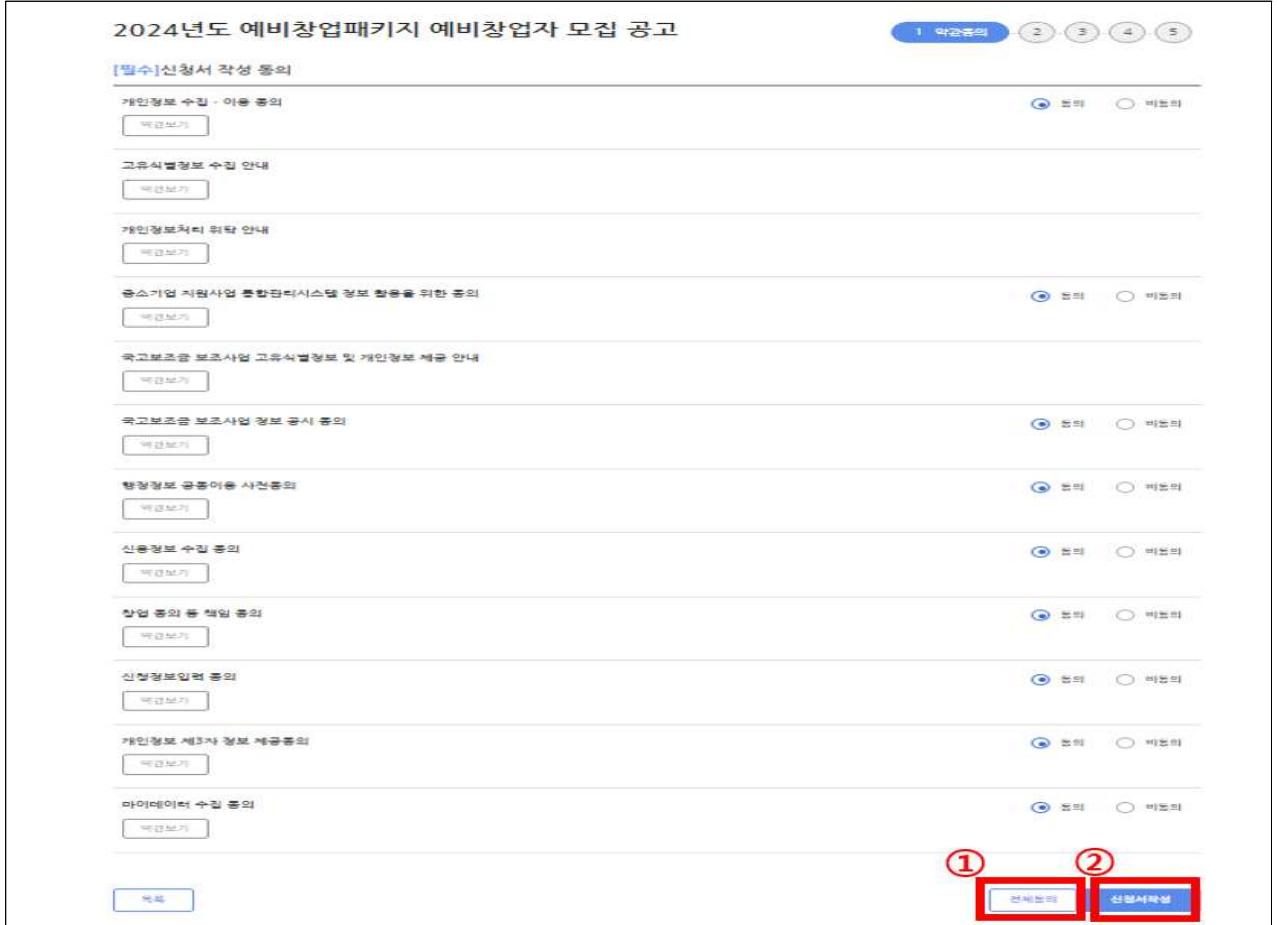

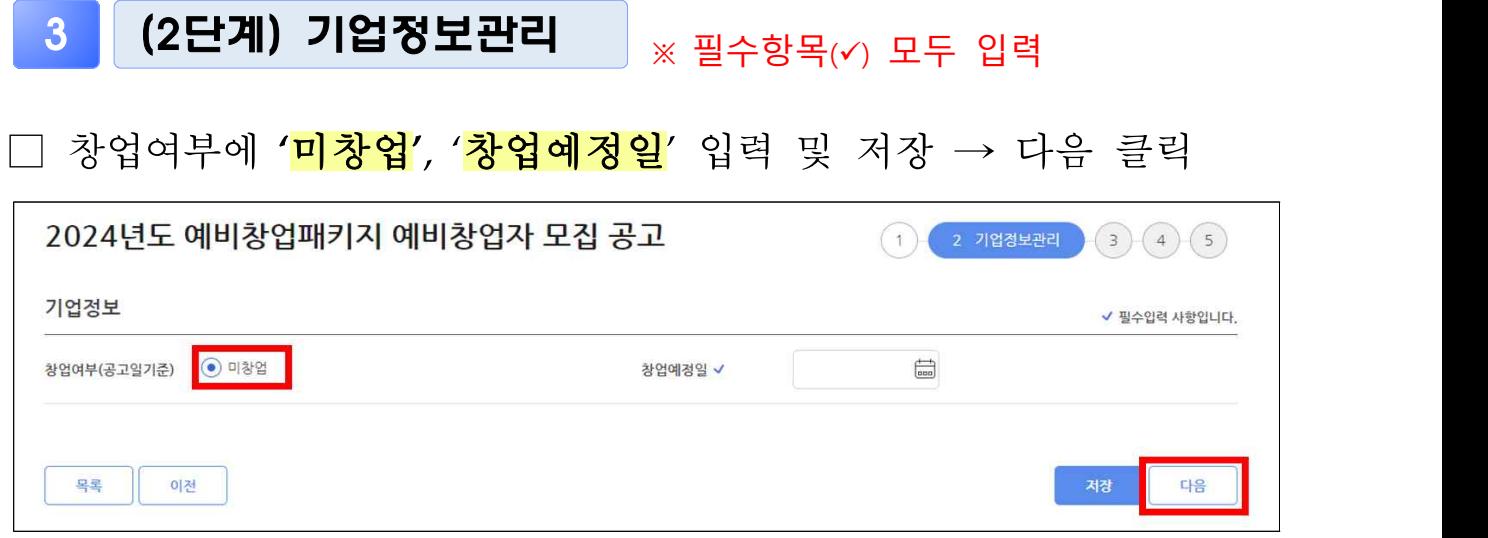

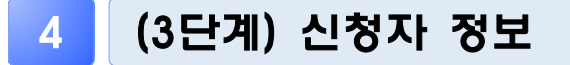

○ 자동으로 기재되는 내용을 확인 후, 저장 → 다음 클릭

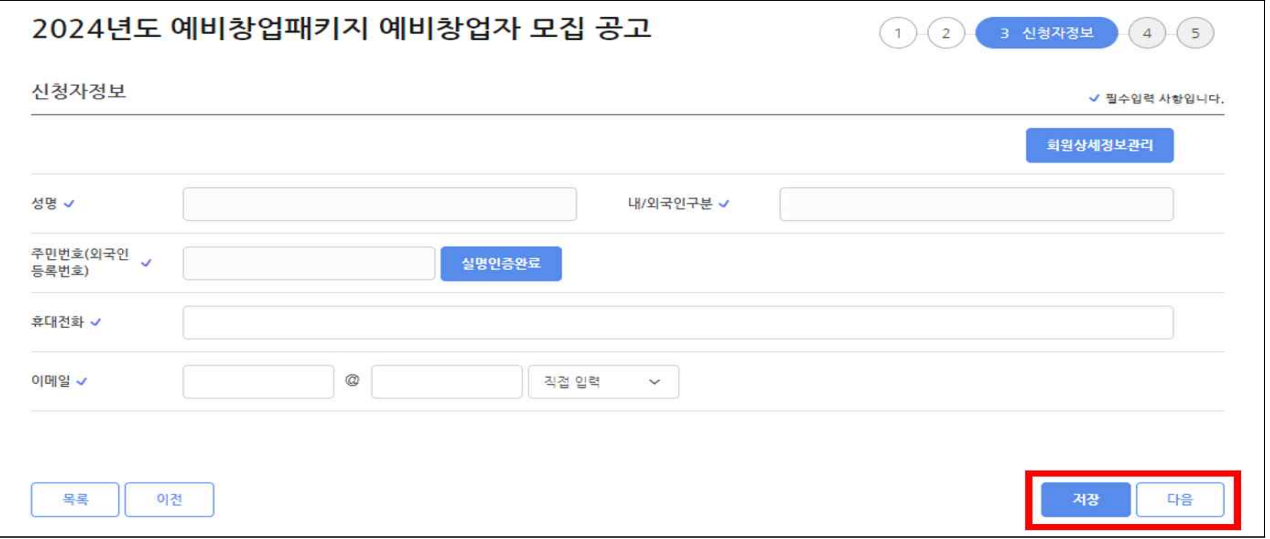

5 (4단계) 일반연왕 ※ 필수항목(v) 모두 입력

### □ 과제정보(창업아이템 정보)

○ 과제명 : 창업아이템·아이디어 요약(사업계획서에 작성한 창업아이템명 기재) ○ 과제내용 : 창업아이템·아이디어 설명(사업계획서에 작성한 아이템 개요를 요약)

- 지워분야 : 제조 또는 지식서비스 중 선택
- 전문기술분야 : 신청하려는 과제와 가장 유사한 전문 기술분야로 선택(기계·소재, 전기·전자, 정보·통신, 화공·섬유, 바이오·의료·생명, 에너지· 자원, 공예·디자인 중 택 1)
- 창업회망지역 : 희망하는 사업장 소재지 선택
- 주관기관 : 주관기관은 거주지, 창업 예정지와 관계없이 신청 가능 하며, 동 공고에 첨부된 '<mark>주관기관 소개자료'</mark>를 참고하여 선택
	- 특화분야 지원 시, 지원하려는 특화분야와 주관기관이 일치하는지 반드시 확인 후 선택(불일치 시, 주관기관 기준으로 접수)
	- \* 주관기관은 예비창업자 신청·접수 마감 후 변경 불가하므로, 선택 시 유의

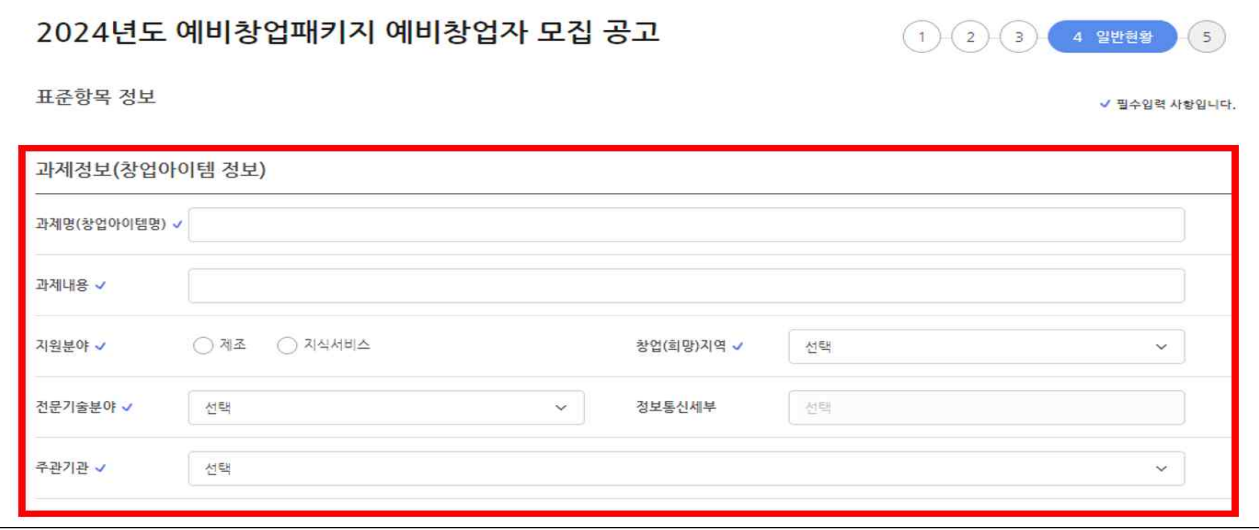

#### □ 신청정보 입력

○ 지원분야 : 일반분야 또는 특화분야 중 선택

- 특화 전문분야 : 소셜벤처,여성 중 선택(특화분야 지원자만 해당)

- 신청연령 : 공고일 기주 연령 선택
	- 청년 : 만 39세 이하인 자(주민등록상 생년월일이 '84. 1. 31일 이후)
	- 중장년 : 만 40세 이상인 자(주민등록상 생년월일이 '84. 1. 30일 이전)
- 폐업경험 : 사업자 폐업 경험이 있는 경우 '유', 없는 경우 '무' ○ 서류평가 면제 : 서류평가 면제 대상자의 경우 면제 항목을 선택 - 서류평가 면제 대상자도 신청·접수를 완료하여야 하며, 공고문상의 신청자격 등을 충족해야함
- 우선 선정 : 우선 선정 대상자의 경우 우선 선정 항목을 선택
	- 우선 선정 대상자도 신청·접수를 완료하여야 하며, 공고문상의 신청자격 등을 충족해야함

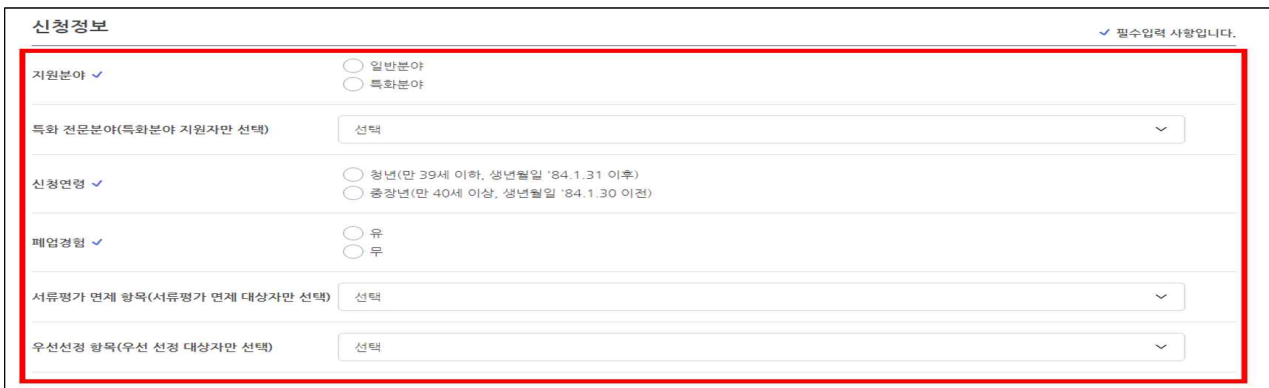

#### □ <mark>가점사항</mark> 해당 시 체크

○ 가점사항 해당 시 반드시 증빙서류를 제출하여야 하며, 미제출 시 가점 불인정

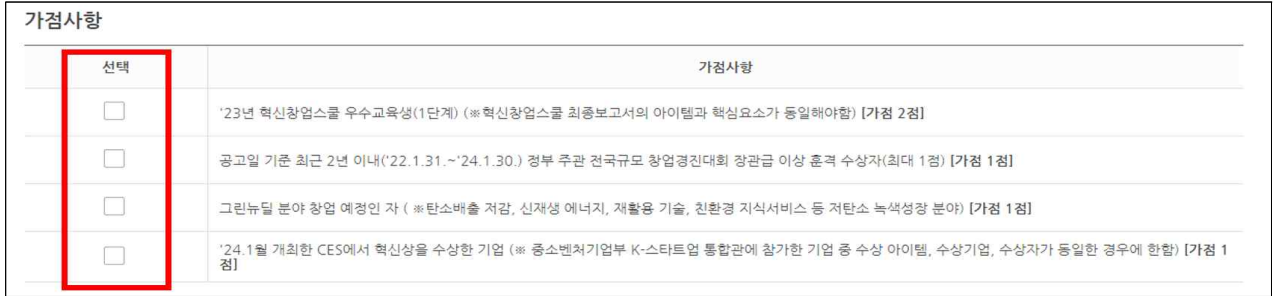

□ 제출서류 ※ 반드시 **공고 내 게시된 양식**을 활용 (임의 양식 사업계획서 제출 시 **평가 제외**)

#### ○ 사업계획서 : 파일추가 클릭 후 사업계획서 파일 원본 첨부

- \* 신청자의 제출서류에 대한 업로드 이후, 파일 변환 여부 등 이상 유무 확인 필요
- 파일명은 '2024년 예비창업패키지 사업계획서, 성명'으로 저장하여 업로드(첨부파일 일체 제한용량 30MB)
- 증빙서류 : 파일추가 클릭 후 증빙서류 일체가 포함된 파일 첨부 후, 저장 → 다음 클릭
	- 파일명은 '2024년 예비창업패키지 증빙서류, 성명'으로 저장하여 업로드(첨부파일 일체 제한용량 30MB)

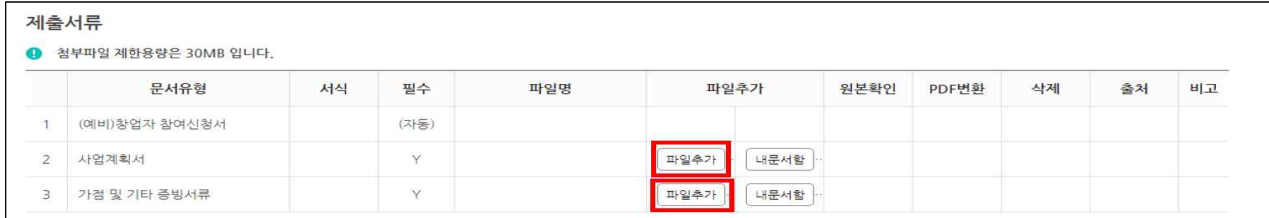

6 (5단계) 인력정보

□ 팀원이 있는 경우 '추가'하여 기입 후 '저장-제출완료' 클릭(팀원 추가 시, 성명과 k-startup 아이디 둘 다 입력해야 조회 가능하며, 최대 2명까지 추가 가능)

\* 추가하고자 하는 팀원도 k-startup 홈페이지에 회원가입 및 실명인증을 완료해야 함

○ 팀원이 없는 경우 입력 불필요(공란), '저장-제출완료' 클릭

- 반드시 '제출완료'를 클릭해야 최종 지원이 완료되므로 유의
	- \* 신청‧접수는 **접수마감일 16:00 정각에 종료** (신규 신청 불가). 단, 16:00 정각 전 1단계(약관 동의) 후 신청서 작성 단계 진입 후 과제번호를 부여받은 경우, 18:00까지 작성 항목 수정 또는 사업계획서 추가 업로드 등 가능

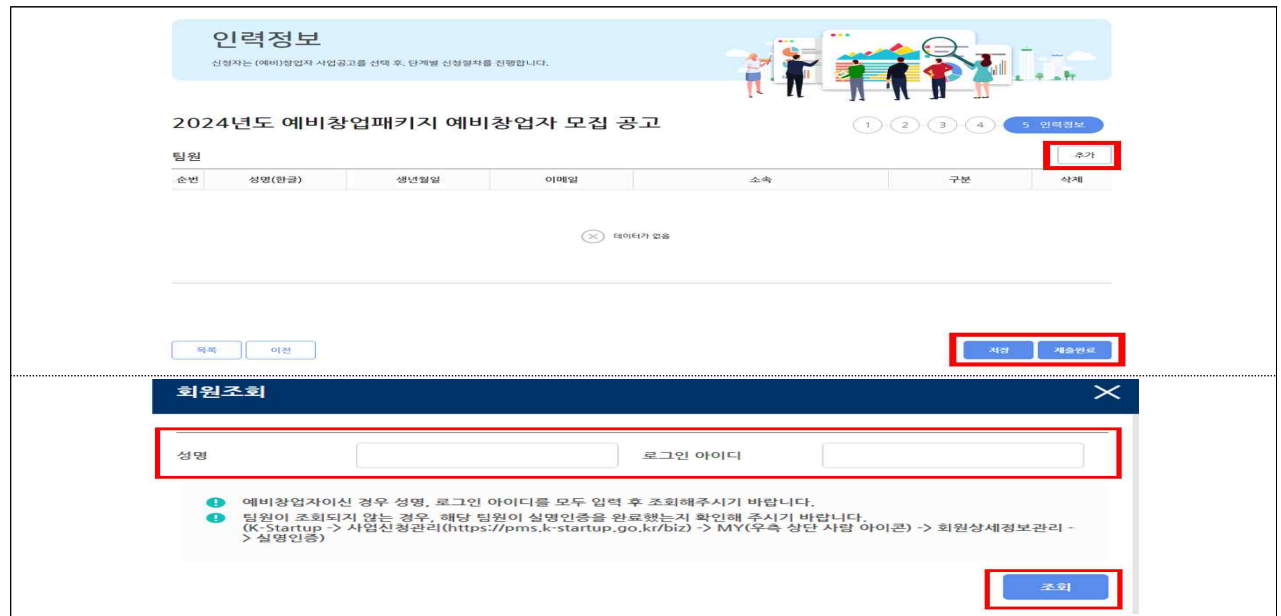

## 참고1 접수결과 및 과제번호 확인 방법

□ K-Startup 홈페이지 좌측 하단의 '사업신청관리' 클릭 후 → 상단의 '사업신청' - '<mark>사업신청내역조회</mark>' 클릭

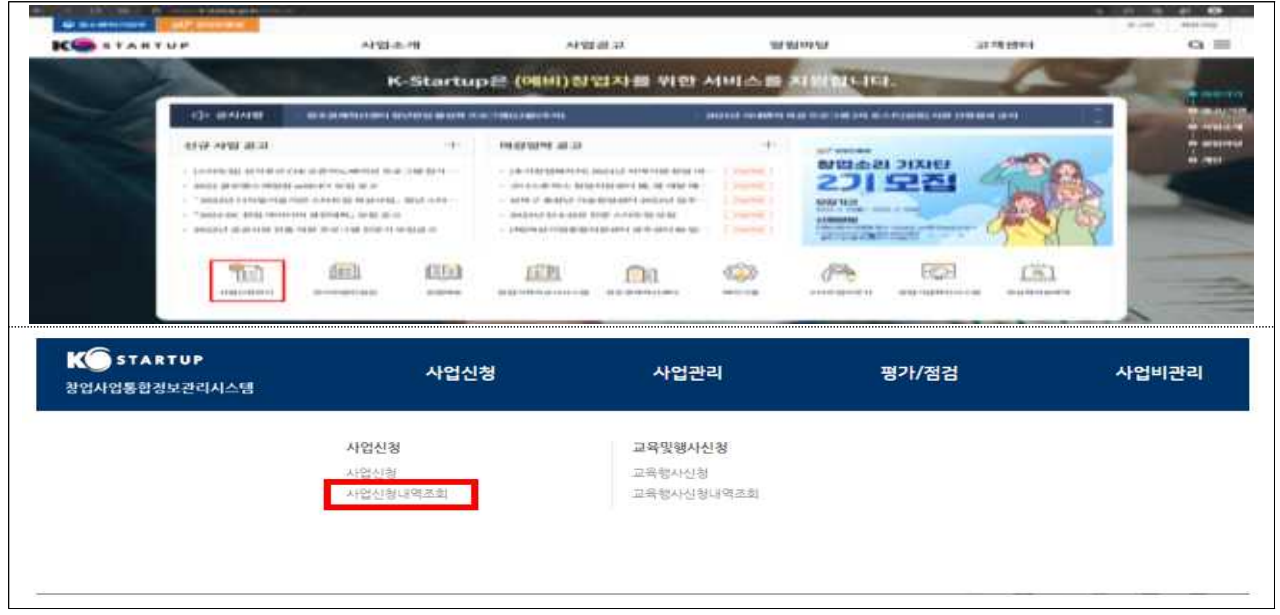

- <mark>접수상태</mark> 및 과제번호 확인
- 접수상태 : 작성 중 또는 제출완료로 표시되며, '제출완료' 상태가 되어야 최종 접수가 완료된 것이므로 유의

- 과제번호 : 공고명 끝에 표시된 '20'으로 시작하는 숫자 8자리(20 \*\*\*\*\*\*)

◦ 접수증 발급

### - 접수증 : '제출완료'인 경우 우측 '접수증' 클릭하여 발급 가능

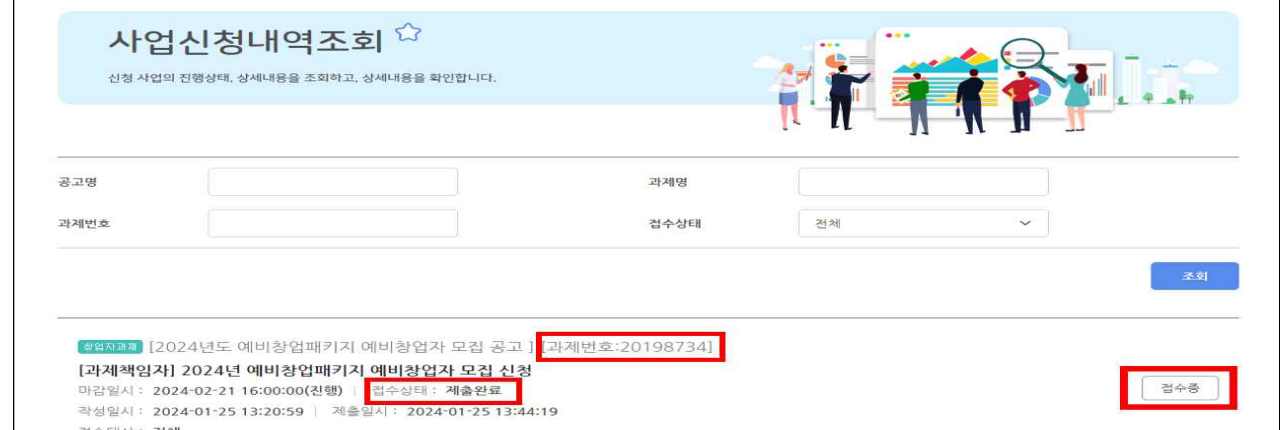

# 참고2 신청내용 수정 및 취소

□ K-Startup 홈페이지 좌측 하단의 '사업신청관리' 클릭 후 → 상단 '사업신청' → '사업신청 내역조회' 클릭

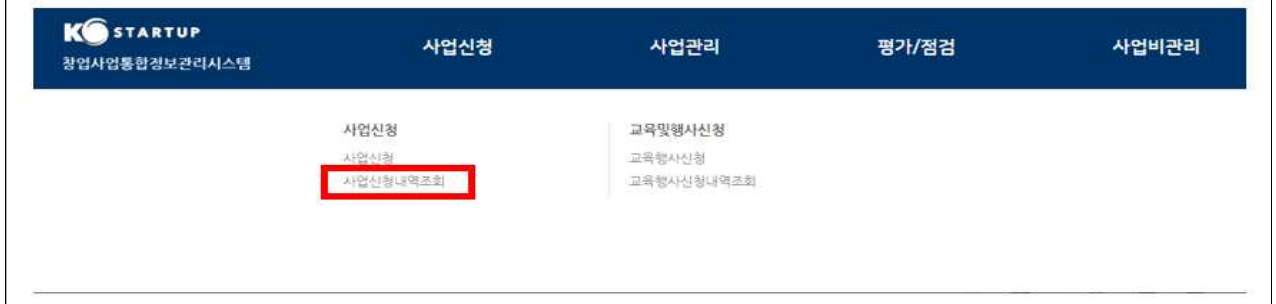

□ 신청내역 수정

- 과제책임자 클릭 후 → 신청내용 작성 화면으로 이동\*
- \* 접수 마감일시 전까지 신청 내역 수정 가능하며, 수정 후 반드시 저장

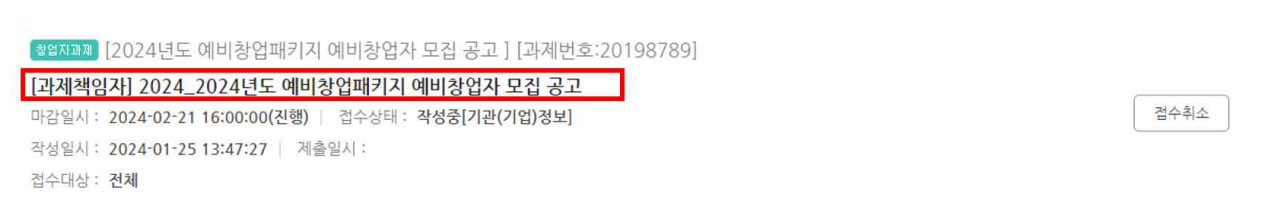

□ 접수 취소

- 접수 상태가 '작성 중'인 경우만 취소 가능하며, 취소 후 재작성 가능
- \* '제출완료'후에는 신청 내역 삭제 불가

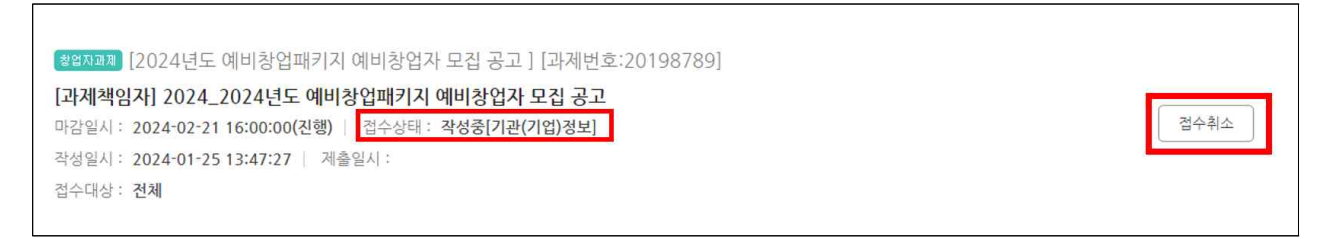